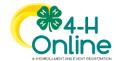

# Families Editing Clubs and Projects After Enrollment is Approved

## Before You Start

- 1. Please confirm with your county the deadlines for families to be able to add clubs and add or drop projects from a member's approved enrollment.
- 2. Families may not remove a club from the member's enrollment. If allowed to add a club, a request will be sent and require approval before it is added to the member's enrollment record.

### Family Adding Unit/Clubs to Member's Approved Enrollment

#### **Steps**

- 1. Login to your family's existing 4-H Online account.
- 2. Click the View button next to the member's name.

#### Screenshots

(Screen appearance may vary per state)

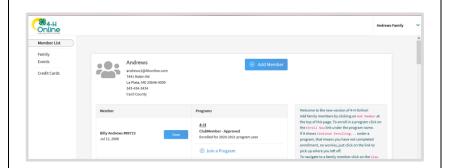

- 3. Click on Units/Clubs tab in the navigation pane.
- 4. Click the "Add" button.

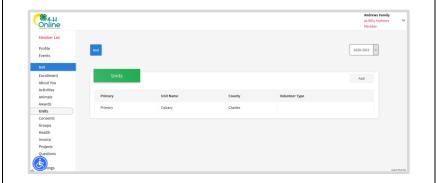

- 5. Choose the appropriate County from the drop-down menu.
- 6. If applicable, select the youth's volunteer role for the new unit. If not applicable, please leave this area blank.
- 7. Click the Select button next to the Unit/Club that you want to add to the member's record.

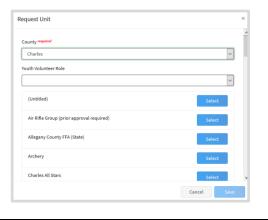

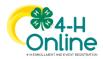

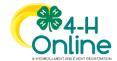

## Families Editing Enrollment

- 8. If this newly added unit is to become the member's primary unit/club, please check the box for the Primary Unit to designate it as such. If the newly added unit is not to be designated as the member's primary unit/club, please do not mark this box.
- 9. Enter a request reason for why this unit/club is to be added to the enrollment.
- 10. Click Save.

NOTE: A request is sent to your current primary club county for approval.

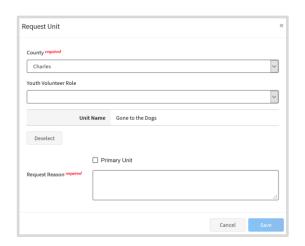

### Family Adding Projects to Member's Approved Enrollment

- 1. Login to your family's existing 4-H Online account.
- 2. Click the View button next to the member's name.

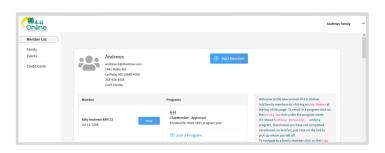

- 3. Click on Projects in the navigation pane.
- 4. Click the 'Edit' button.

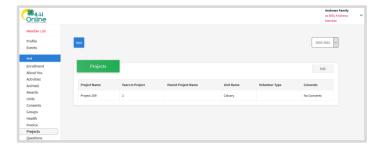

5. Click the Select Projects button to add additional projects to the member's enrollment.

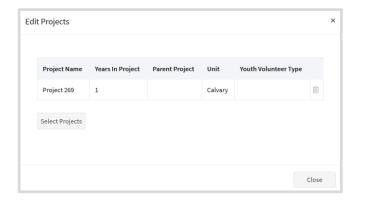

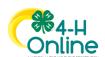

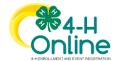

## Families Editing Enrollment

- 6. If the member has enrolled in more than one unit/club, use the drop-down menu to select the appropriate unit/club association.
- 7. Click the Select button next to the project you want to add to the member enrollment.
- 8. If applicable, select the Youth's Volunteer Type for this project. If the member does not have a volunteer role for the project, please leave this blank.
- 9. Click the Add button.

NOTE: Some projects may have specific consents that must be signed before the project will be added to the member's list of enrolled projects.

- 10. If you need to remove a project from the member's enrollment, click the trash can icon next to the project.
- 11. When you have completed making changes to project, click the Close button.

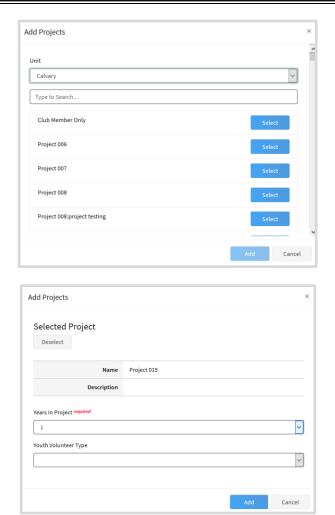

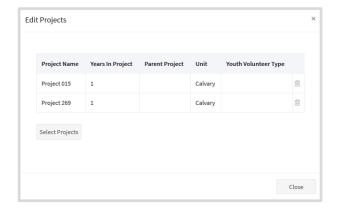

Tips

If you have any questions or issues, please contact your County Extension Office for assistance.

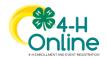